## **inkscape manual インストール・初期設定 画面の説明 基本操作チュートリアル**

飯塚 将弘 2015 年 6 月 再配布可

#### **【著作権について】**

- このレポートは著作権法で保護されている著作物です。
- 著作権は著者である飯塚 将弘に属します。
- このレポートの開封をもって下記の事項に同意したものとみなします。
- 使用者は本冊子から得た情報を、著者の事前の許可なく一般に公開する事 を禁止します。
- このレポートに書かれた情報は、作成時点での著者の見解等です。著者は 事前の許可を得ずに誤りの訂正、情報の最新化、見解の変更等を行う権利を 有します。
- このレポートの作成には万全を期しておりますが、万一誤り、不正確な情 報等がありましても、著者・パートナー等の業務提携者は、一切の責任を負 わないことをご了承願います。
- このレポートを利用することにより生じたいかなる結果につきましても、 著者・パートナー等の業務提携者は、一切の責任を負わないことをご了承願 います。

#### **【再配布権について】**

- 当レポートをダウンロードした方は、使用者の自己責任において当レポー トを再配布する権利を有します。
- 無料配布の他、あなたの他の商品の特典として無料で付けることもできま す。
- ただし、著作権は飯塚 将弘に属しますので、無断で本冊子の一部または全 部を編集・加工はできません。

#### **【推奨環境について】**

■ このレポ-トトに書かれている URL はクリックできます。 ■ できない場合は最新の Adobe Reader をダウンロードしてください。 Adobe Reader (無料)は下記リンクより取得できます。 <http://www.adobe.com/jp/products/acrobat/readstep2.html>

■ 環境は以下のとおりです。下記以外の動作確認は行っておりません。 Inkscape バージョン 0.48.10 portable 版 Windows 8.1 64bit OS

#### **【問い合わせについて】**

■ このレポートに関する、ご質問・ご意見・ご感想などお聞かせ下さい。

■ ご質問(サポート)についてはなるべく迅速な対応を心がけておりますが、 ご連絡までに最長で 1 週間を要する場合があります。

**[お問い合せはこちらをクリック](http://nahcew.com/contact/)**

3/27

## 目次

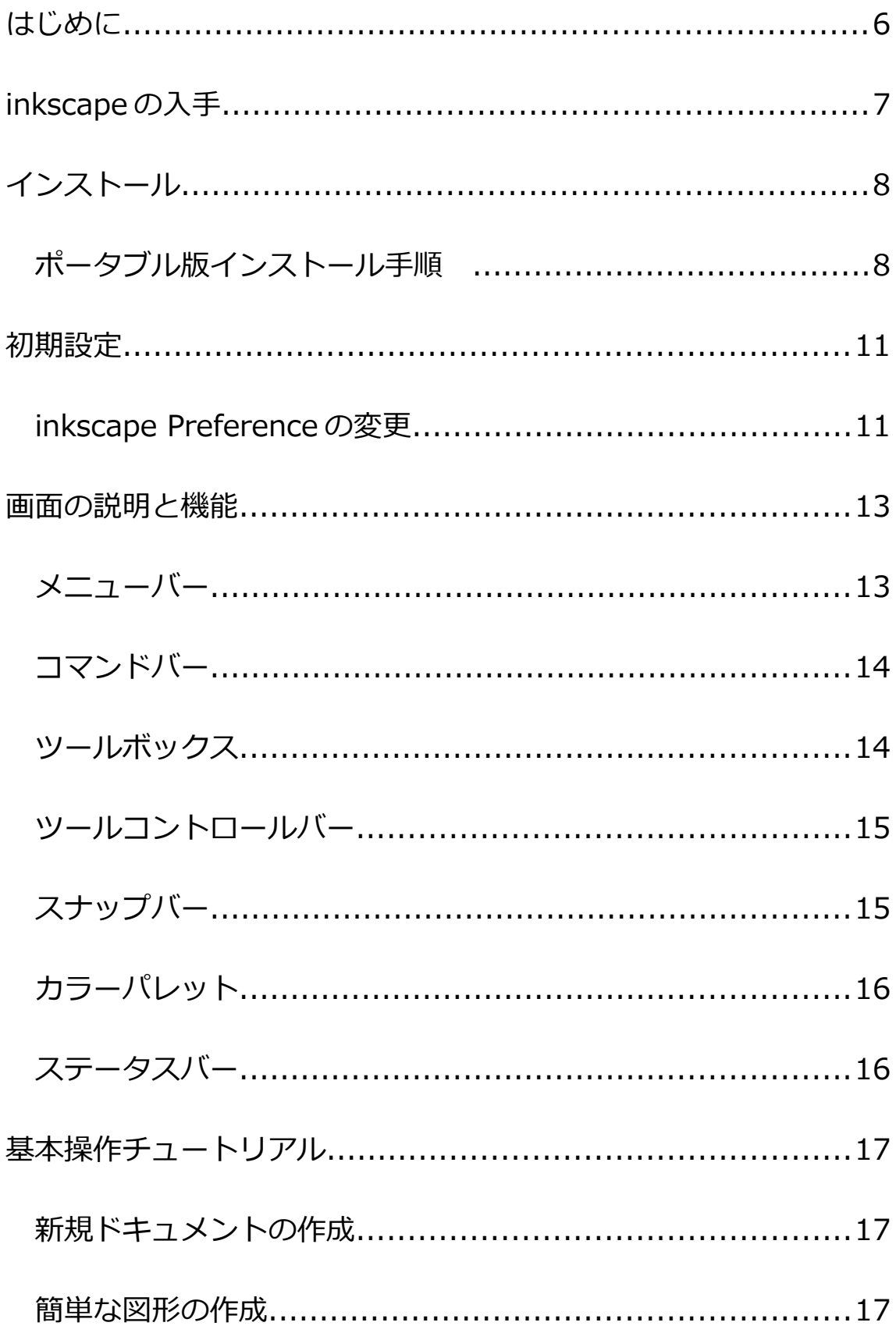

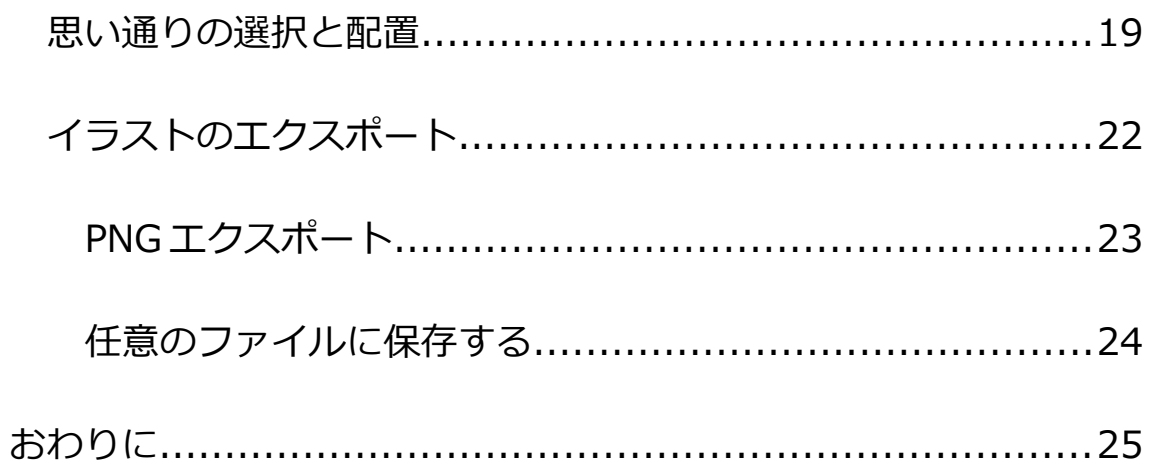

## **はじめに**

inkscape は Adobe Illustrator に近い機能を無料で使えるオープン ソースのソフトウェアです。

inkscape はパス編集をメインにベクター画像の加工や作成を行う ことができます。GIMP などのラスター画像編集ソフトを補完する 形で使うこともできます。

ソフトウェアを使ったグラフィックデザインを学ぶには十分すぎる 機能を備えています。

このレポートは inkscape の導入のためのインストール、設定、基 本操作について説明しています。

よく使う inkscape の設定に困ったときに参考書としてお使いくだ さい。

inkscape の入手

## **inkscape の入手**

inkscapeの入手先[はこちらの公式サイトで](http://www.inkscape.org/ja/download/)す。

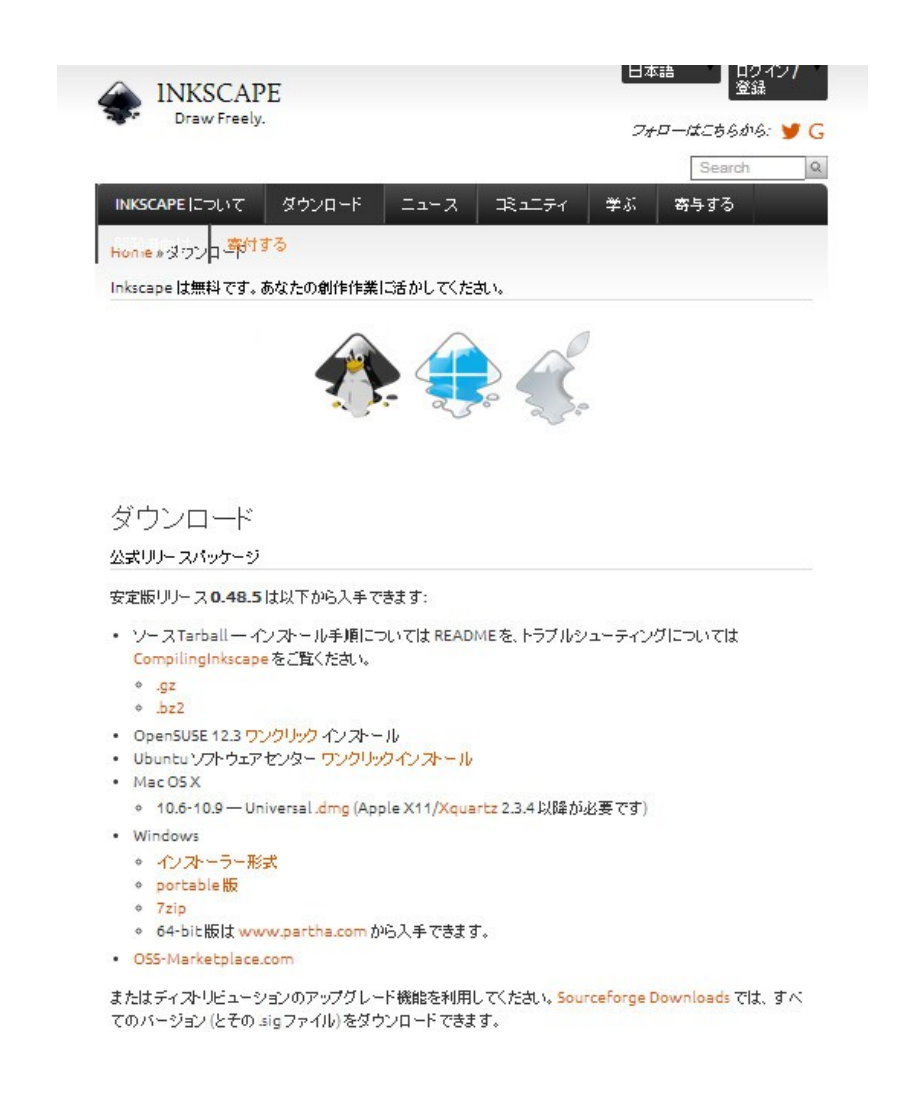

通常版と USB メモリなどに入れて持ち運びができるポータブル版 があります。

ご自身の用途に合わせてインストールして下さい。

インストール

## **インストール**

通常版とポータブル版で多少の違いがありますが殆ど同じなので、 ここではポータブル版のみ紹介します。

通常版には 64bit 版と 32bit 版があります。通常版を使用する場合 は、ご自身の OS がどちらかを確認してからインストールして下さ い。

#### **ポータブル版インストール手順**

1.インストールしたアプリ ケーションを開き、言語を選 択して「OK」をクリックす る。

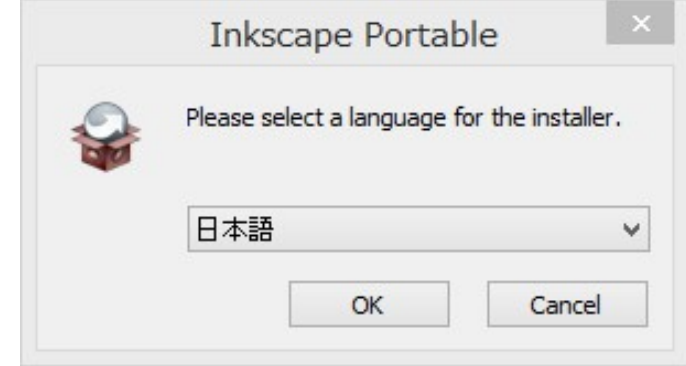

2.「次へ」をクリック。

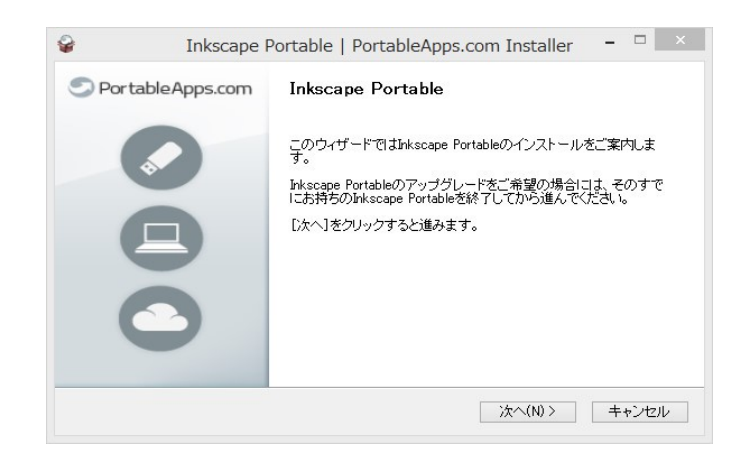

インストール

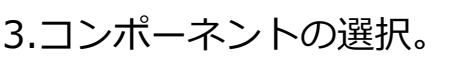

何もせずに次へをクリック。

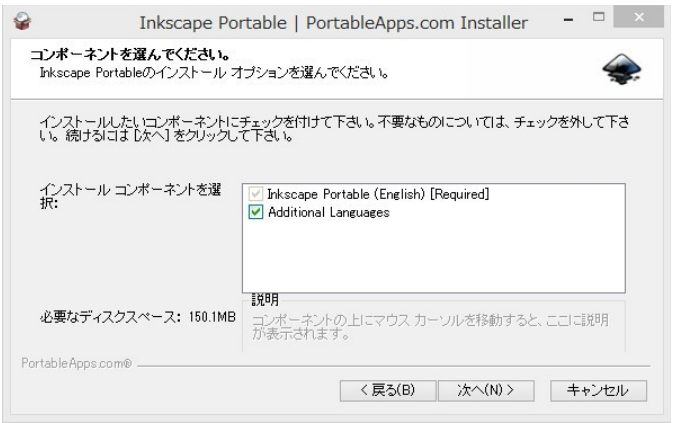

Inkscape Portable | PortableApps.com Installer

Inkscape Portableを以下のフォルダにインストールします。 異なったフォルダにインストールするには、 [参<br>照】を押して、別のフォルダを選択してください。 インストールを始めるには [インストール] をクリックして<br>下さい

WhiscapePortable

イ<mark>ンストール先を選んでください。</mark><br>Inkscape Portableをインストールするフォルダを選んでください。

インストール先 フォルダ

Portable Apps.com®

 $|C|$ 

必要なディスクスペース: 150.1MB<br>利用可能なディスクスペース: 556.9GB

 $\sim$ 

■ 参照(R)...

<戻る(B) | インストール | キャンセル |

4.インストール先フォルダの 選択して「インストール」を クリック。

USB メモリなどのフォルダ

でも問題ない。

通常版はデフォルトで選択さ

れているフォルダから変更してはいけない。

5.インストールが始まる。

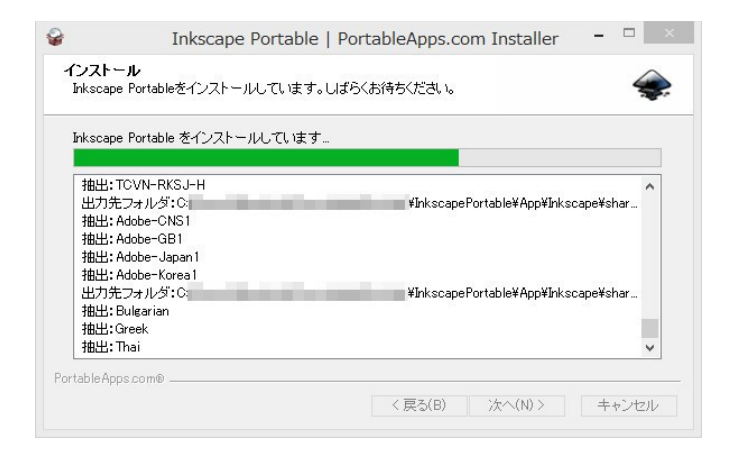

#### インストール

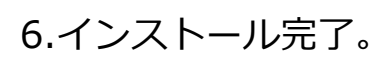

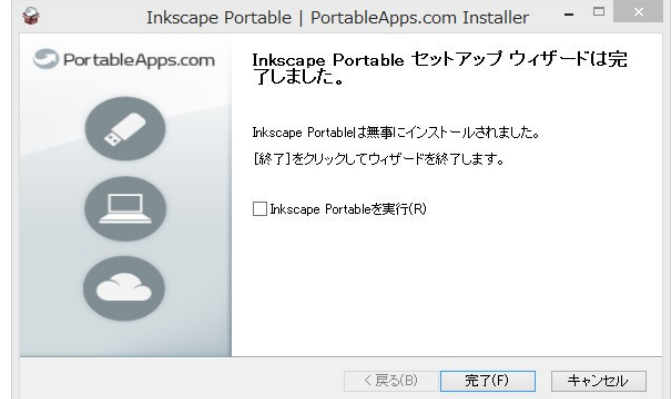

初期設定

## **初期設定**

インストールしたての inkscape の通常版はすでに日本語表記され ていますが、ポータブル版は英語表記になっているので、その設定 だけは変えておいたほうがいいでしょう。

変更するには inkscape を開いて変更します。

#### **inkscape Preference の変更**

1.Inkscape を起動する。

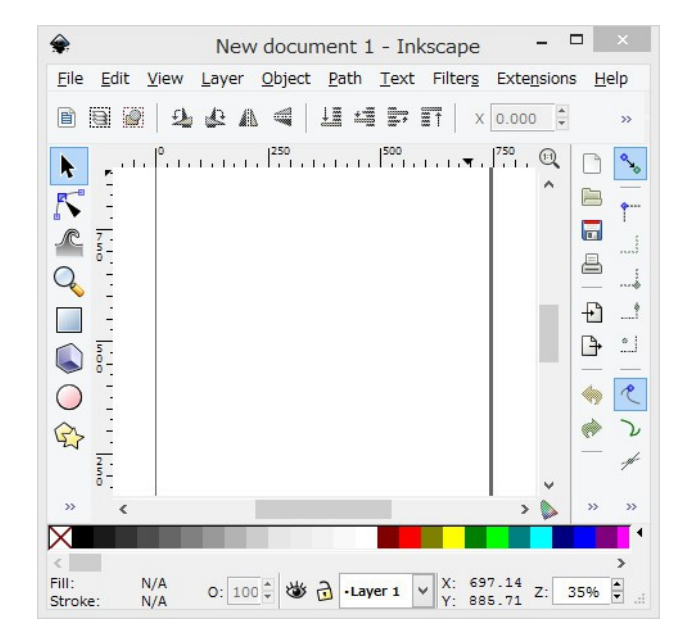

2. [File] から [inkscape Preference]を選択。

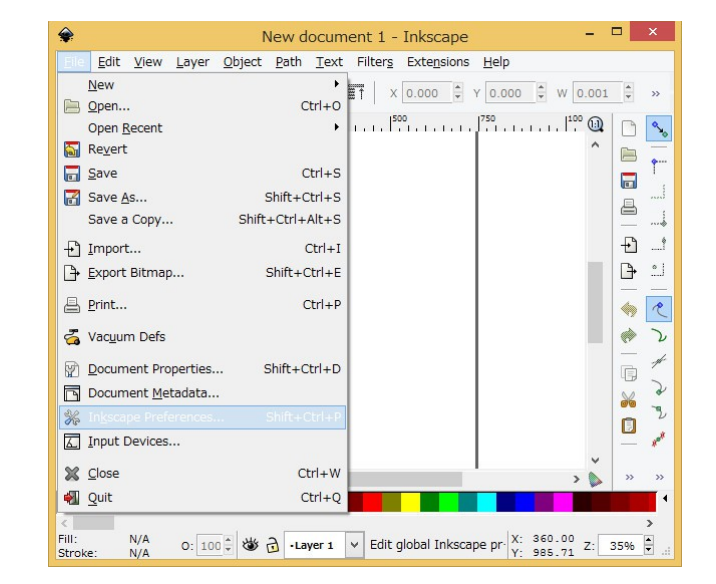

11/27

初期設定

3.開いた「inkscape Preference」の左のタブで 「Interface」を選択する。

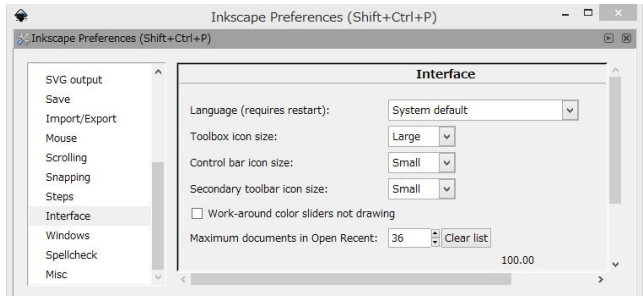

4.右側の「Language」を 「System default」から 「Japanese」へ変更する。

Interface SVG output Save  $\overline{\mathbf{v}}$ Language (requires restart): Japanese (ja) Import/Export Toolbox icon size:  $\begin{tabular}{|c|c|c|} \hline \texttt{Large} & $\checkmark$ \\\hline \end{tabular}$ Mouse Scrolling Control bar icon size:  $\begin{tabular}{|c|c|c|c|} \hline Small & $\checkmark$ \\\hline \end{tabular}$ Snapping Secondary toolbar icon size: Small  $\vert$   $\vert$ Steps Interface Work-around color sliders not drawing Windows m documents in Open Recent:  $\boxed{36}$   $\boxed{\div}$  Clear list Spellcheck 100.00 Misc

Inkscape Preferences (Shift+Ctrl+P)

Minkscape Preferences (Shift+Ctrl+P)

 $-$ 

5.一度 Inkscape を終了して、 再度起動すると日本語表示変 更されている。

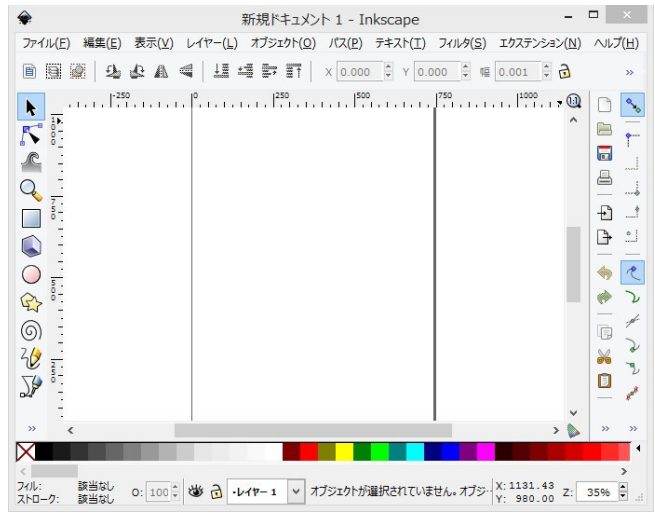

以上で設定終了です。

画面の説明と機能

#### **画面の説明と機能**

ウインドウ内のそれぞれのパーツの呼び方は以下の通りです。

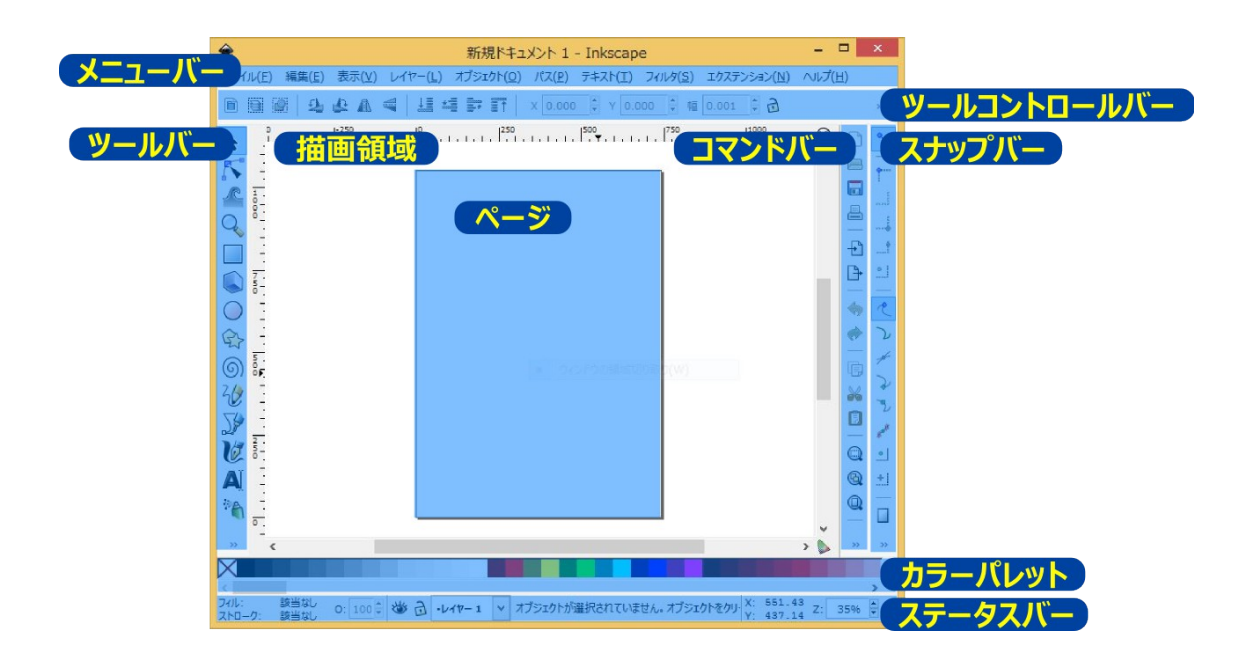

## **メニューバー**

ファイル(E) 編集(E) 表示(V) レイヤー(L) オブジェクト(Q) パス(P) テキスト(I) フィルタ(S) エクステンション(N) ヘルプ(H) メニューバーをクリックするとプルダウンメニューが開きます。 プルダウンメニューの右側に表示されている「Ctrl+S」などは ショートカットキーです。

ショートカットキーを使うと、メニューバーから選択してクリック したときと同じ処理が実行されます。

画面の説明と機能

#### **コマンドバー**

メニューバーの中でよく使う機能をショートカットボタンで まとめたバーです。

Windows 系のソフトウェアなら同じようなバーを見たこと があると思います。

それらと同じように使うことができます。

#### **ツールボックス**

オブジェクトを選択したり、新しいシェイプを作成したりす るためのツールが表示されています。

最も使うのは一番上の「選択ツール」だと思います。

ツールボックス上でダブルクリックをすると各ツールの詳細 設定ダイアログボックスが開きます。

 $\Box$  $\Box$  $\overline{\phantom{a}}$  $\triangleq$ 

 $\overline{E}$ 

 $\frac{1}{2}$ 

È

 $\overline{\mathbb{G}}$  $\frac{1}{2}$  $\Box$ 

 $\bigcirc$  $^{\circledR}$  $\mathbb Q$ 

<sup>T</sup> 固 盾

 $\mathcal{Q}$ 

 $\gg$ 

画面の説明と機能

## **ツールコントロールバー**

O D & A < LIST X 0.000 + Y 0.000 + 10 0.001 + D & A V + H R R R R

各ツールの詳細を設定することができます。

ツールコントロールバーは選択されているツールによって表示が変 わります。

このツールコントロールバーは「選択ツール」が選ばれているとき に表示されているものです。

۰.

 $\mathfrak{f}^+$ 

j

...  $\overset{\circ}{\Box}$ 

コートレー

 $\mathbf{r}^{\mathcal{S}}$  $^{\circ}$ 

 $\pm 1$ 

 $\Box$ 

用  $\overline{11}$ 

#### **スナップバー**

スナップという、ガイドラインやオブジェクトの端に吸着 する機能を制御するためのバーです。

これを使うと手早く簡単に正確な配置をすることができま す。

画面の説明と機能

#### **カラーパレット**

 $\boxtimes$ 

オブジェクトのフィル(輪郭線の内側)とストローク(輪郭線)の

色を決めるためのショートカットです。

クリックするとフィルが塗りつぶされ、[Shift]を押しながらク リックするとストロークに色がつきます。

より細かな色の設定をする場合は[Shift+Ctrl+F]で、ダイアログ ボックスを開いて設定できます。

## **ステータスバー**

フィル: 該当なし o: 50 → 39 (root) v オブジェクトが選択されていません。オブジェクトをクリック、Shift- X: 422.63 Z: 65% → ドキュメントの情報を表示するバーです。

左から、「フィル/ストロークの色」「オブジェクトの不透明度」

「レイヤー」「操作のヒント」「マウスポインタの位置」を表示し ています。

特に初めの頃役立つのは「操作のヒント」で、選択しているツール やオブジェクトの状態に合わせたヒントを表示してくれます。

## **基本操作チュートリアル**

inkscape でよく使う機能を実践しながら覚えていきましょう。

#### **新規ドキュメントの作成**

Inkscape を起動して、[Shift+Ctrl+D] のショットカットキーか「ファイル→ド キュメントの設定]を押して、ドキュメン ト設定ダイアログを立ち上げます。

新規のドキュメントの大きさを決めます。 ここでは A4 にしておきます。[カスタム サイズ]と書かれている欄に作りたいド キュメントのサイズを入力しても構いませ ん。

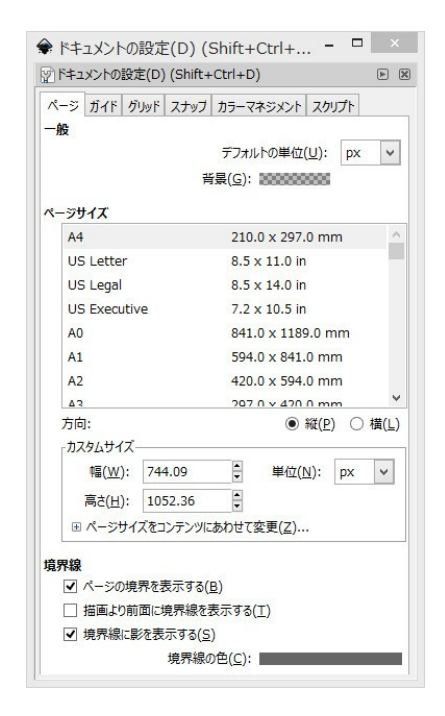

A4 を選択したらダイアログボックスを閉

じます。選択した時点でドキュメントに反映されているので、その まま閉じてください。

#### **簡単な図形の作成**

まずは図形を幾つか作ってみましょう。

ツールボックスから矩形 ツールを選択

して、適当にクリックアンドドラッグで矩 形を作ります。

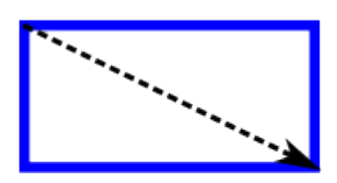

クリック&ドラッグ

inkscape manual 導入編 基本操作チュートリアル

次にこの矩形のフィル(内部の塗り)とスト ローク(輪郭線)を設定します。フィルとス トロークの設定はカラーパレットだけでもで きますが、[Shift +Ctrl +F]で「フィルと ストローク」ダイアログを開くと詳細な設定 ができます。

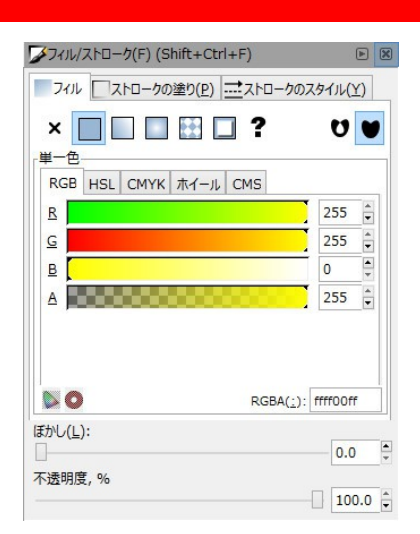

「フィル」は「なし」になっているので、

「単一色」を選択して、「B」を「0」に変えると、フィルが黄色で 塗りつぶされます。

「HSL」「CMYK」「ホイール」「CMS」な どのタブは色を選ぶ際のパレットのようなも のです。現時点では、それぞれ使いやすいも のを使えば問題ありません。

その他のバーをいじると、輪郭をぼかしたり、 不透明度を調節することができるので、いろ いろ試してみてください。

ストロークの色を設定するには「ストローク の塗り」タブをクリックします。色の指定方 法はフィルの場合と同じです。好みの色に変 えてください。

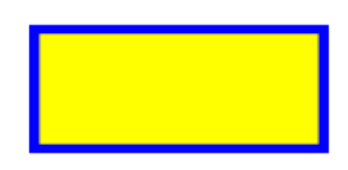

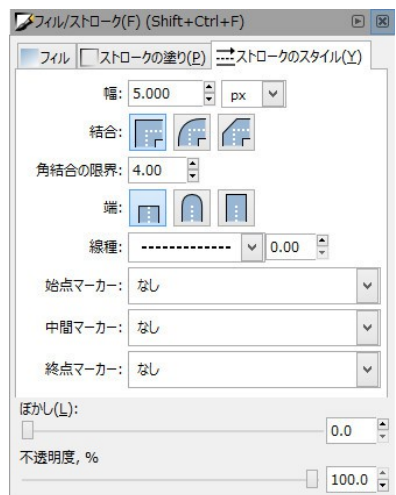

現在は幅が 5px で設定されている実線ですが、線種を変えることも できます。

ストロークのスタイル(線の種類)を変更するには「ストロークの スタイル」タブを選択します。

inkscape manual 導入編 基本操作チュートリアル

「線種」をクリックして破線を選びます。 線幅を変えたり他の線種を試したりしてみ てください。 次に円形ツール ○ と星形ツール ☆ で図を描きます。

今描いてある矩形と同じファイルで 続けて描いていきます。

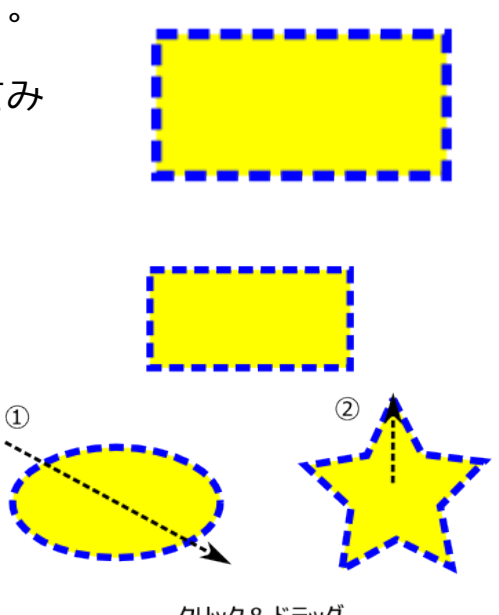

クリック&ドラッグ

#### **思い通りの選択と配置**

新しく作ったオブジェクトのフィル とストロークを 2 つ同時に変えます。 複数のオブジェクトを選択するには 選択ツール ▶ を使います。

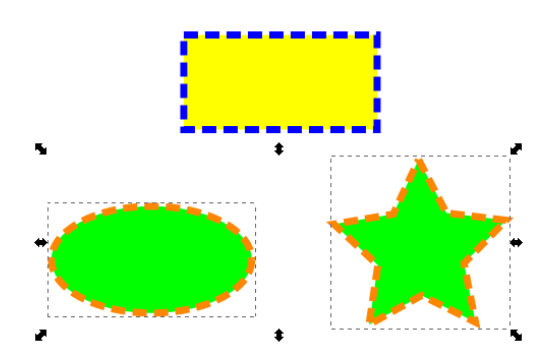

[Shift]を押しながら、選択ツール

で 2 つのオブジェクトを順にクリックすると複数選択をすることが できます。選択状態にしてから、そのままフィル/ストロークダイ アログで変更すると選択されたオブジェクトに反映されます

この2つのオブジェクトを中心に揃えて配置します。複数選択はそ のままにしておきます。

基本操作チュートリアル

中心に揃えて配置するには [Shift +Ctrl +A]または、 [オブジェクト]メニューか ら「整列と配置]をクリック してダイアログを表示します。 ダイアログが表示されたら、 「基準」を「選択範囲」にし

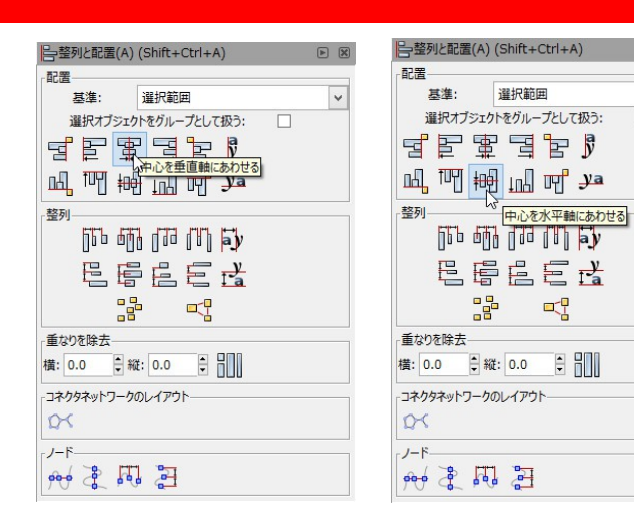

て、「中心を垂直軸に合わせる」と「中心を水 平軸に合わせる」をクリックします。

するとオブジェクトが中心に揃えて配置されま す。

全てのオブジェクトを揃えて配置するには、 [Ctrl +A]で全てのオブジェクトを選択し て、「整列と配置」ダイアログで揃えること ができます。

重なりあったオブジェクトの後ろに隠れてい るオブジェクトを全面に出したいときは、一 旦別の場所をクリックして選択を解除してか ら、[Alt]を押しながら、クリックを数回、 繰り返して選択します。

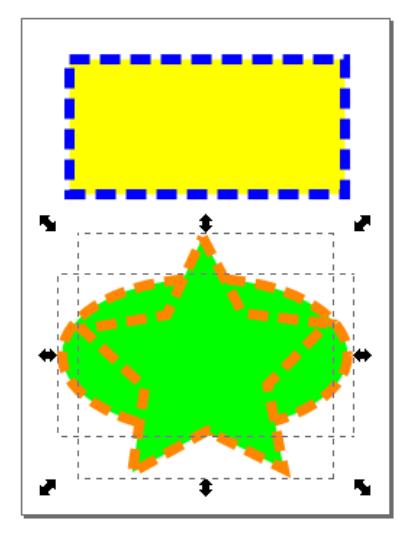

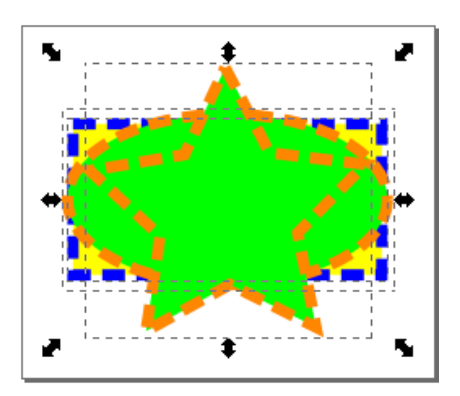

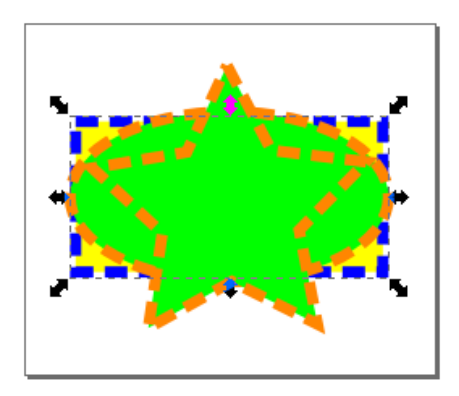

inkscape manual 導入編 基本操作チュートリアル

選択されている矩形オブジェクトは一番上から 3 番目に配置されて いるので、3 回クリックすると選択できます。

この状態で、[Home]キーを押すか、 「オブジェクト] メニューから「最前面 へ]をクリックすると、オブジェクトを一 番上へ移動することができます。

円形オブジェクトが隠れてしまいましたが、 同じようにすれば円形オブジェクトを選択 して前面へ移動することができます。

重なりあったオブジェクトを重ならないよう にするには「整列と配置」ダイアログを使い ます。

選択ツールで全てのオブジェクトを選択して、 「重なりを除去」のボタンをクリックします。

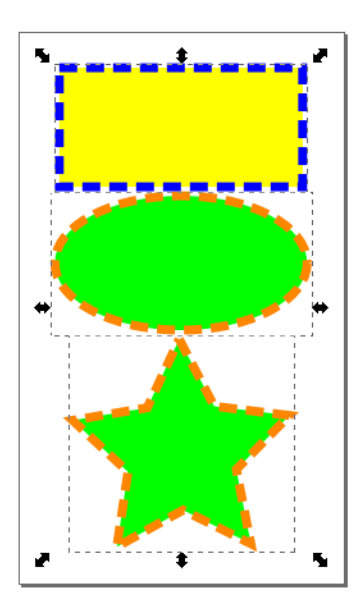

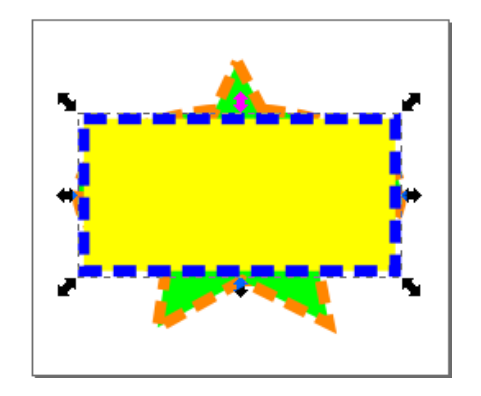

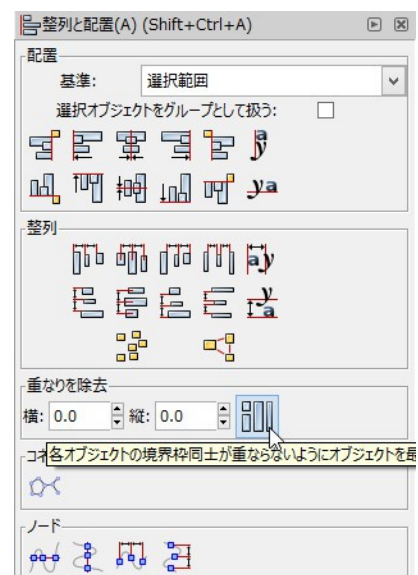

#### **イラストのエクスポート**

描いたイラストを保存します。

保存するファイルの形式は一般的な PNG 形式や PDF など対応して います。

それ以外に SVG や EPS というベクター画像用のファイル形式で保 存できます。

普通に保存すると SVG という編集可能なファイル形式で保存され ます。

SVG はブラウザで閲覧できる他、inkscape や adobe Illustrator で 編集したりできます。

同じように EPS も編集可能なベクター画像です。

他人に配布するなら閲覧が簡単な PDF や PNG などのファイル形式 がいいでしょう。

通常は PDF や PNG は編集不可なので、二次利用の防止といういみ でも PDF や PNG のファイルにエクスポートして配布した方がいい です。

inkscape manual 導入編 基本操作チュートリアル

#### **PNG エクスポート**

イラストを PNG 画像としてエクスポートす るには[ファイル]メニューから[ビット マップにエクスポート]を選択します。

ビットマップの場合は出力する範 囲をある程度指定することができ ます。

「ページ」を選択すればページと して設定した範囲だけが画像とし て出力され、「描画全体」を選択 すればオブジェクトがある範囲全 てが画像として出力されます。

「選択範囲」を選択すれば選択

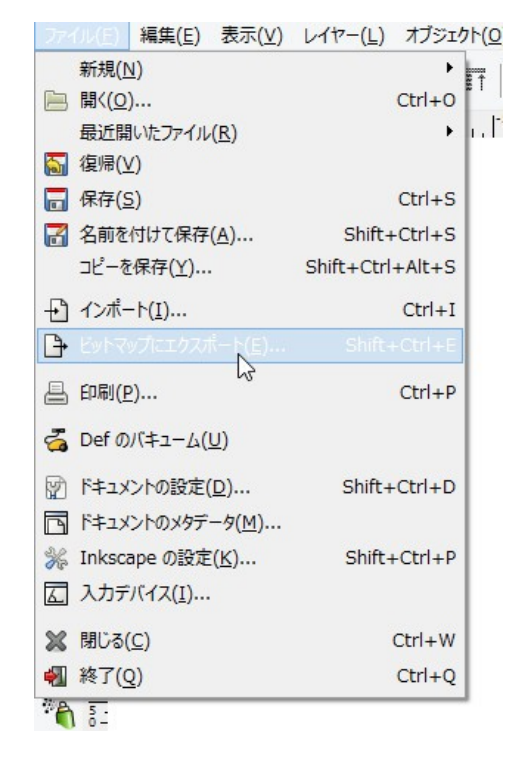

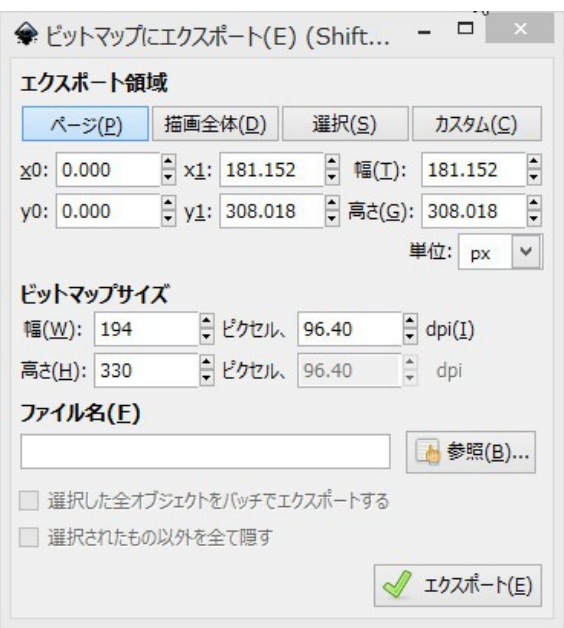

ツールで選択したオブジェクトの範囲が出力されます。

#### **任意のファイルに保存する**

[ファイル]から「名前をつけて保存]を 選択すると、ダイアログが表示されて、好 きなファイル形式を選ぶことができます。 保存ダイアログが表示されたら、通常の保

存と同じ要領で、ファイル形式を選んで保 存を選択します。

名前をつけて保存の場合はページ内にある 全てのオブジェクトが指定された形式の ファイルに保存されます。

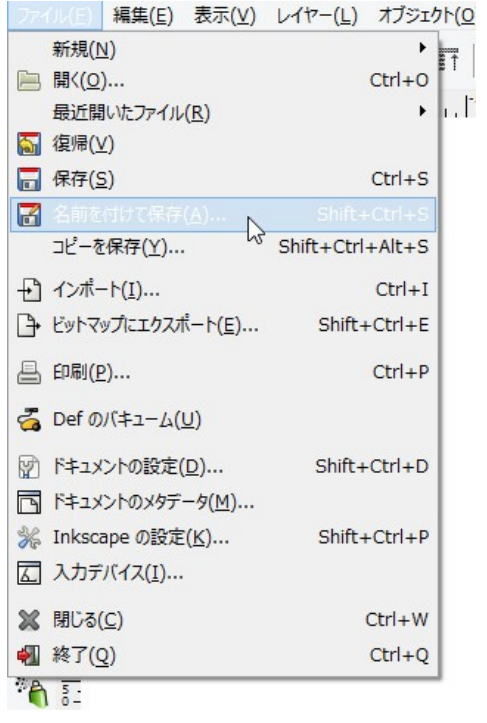

#### おわりに

## **おわりに**

本レポートは以上になります。

最後まで読んでいただきありがとうございます。

inkscape のインストールから基本操作までを理解していただけた でしょうか?

これはまだ基本中の基本で、inkscape には他にも機能がたくさん あります。

いろいろ試しながらオリジナルのイラストや素材を作成してみてく ださい。

使い込んで慣れることが inkscape を使いこなす一番の近道です。

使いこなすために少し補足すると、inkscape のヘルプにチュート リアルが収納されています。

機械翻訳なので少し変な感じがしますが、操作を覚えるには役に立 ちます。

用意された素材を活用して練習してみてください。

私に興味がある方は、以下にリンク集を作りましたので、そちらか らどうぞ。

ありがとうございました。

#### 2015 年 6 月 飯塚 将弘

#### おわりに

■ このレポートへのご質問、ご意見、ご感想をお待ちしております。 下記 フォームよりお気軽にメールにてご連絡下さい。

#### **[メールフォーム](http://nahcew.com/contact/)**

■ 運営しているブログはこちらです。

#### **[tiptiptips](http://nahcew.com/)**

■ 他のレポートは下記よりダウンロードできます。

**[レポートダウンロードページ](http://nahcew.com/dl/free/)**

# **おしまい**